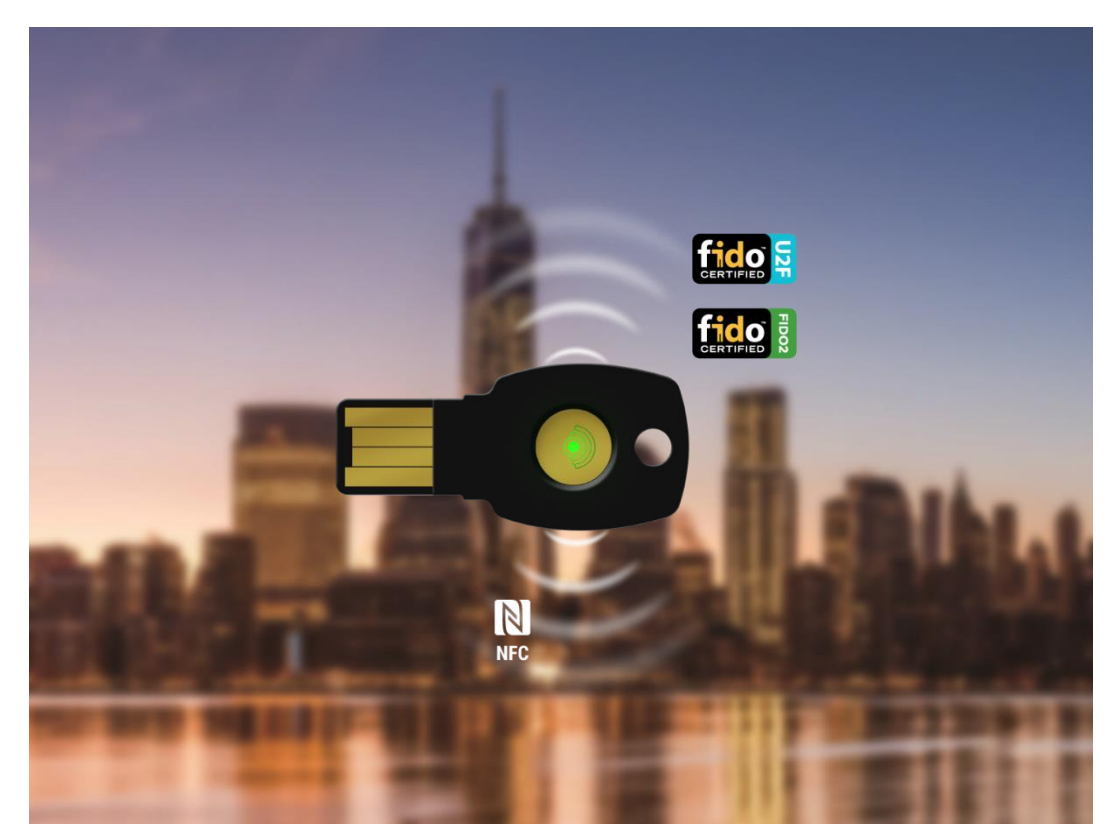

# ePassFIDO-NFC(K9+) **Security Key**

# **User Manual**

 $V1.0$ 

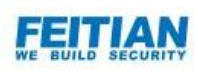

■アプリのダウンロード

ePassFIDO-NFC(K9+)【以下 ePassFIDO】セキュリティキーを初めて使用する場合。 FIDO2 PIN Manager アプリを介して PIN を管理をすることが可能です。アプリは飛天ジ ャパン Web サイトからダウンロードが可能です。

飛天ジャパン Web サイト : https://ftsafe.co.jp/products/fido/#securitykey

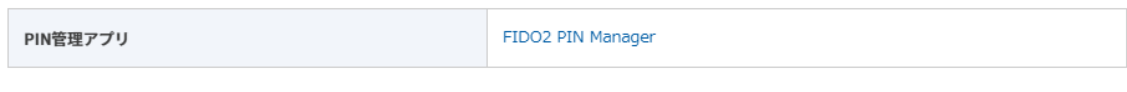

■FIDO2 \_PIN Manager の利用方法

① FIDO2 \_PIN Manager を利用する場合、ePassFIDO セキュリティキーを差し込み、「管 理者として実行(A)」をクリック、「はい」をクリックし、アプリが起動します。

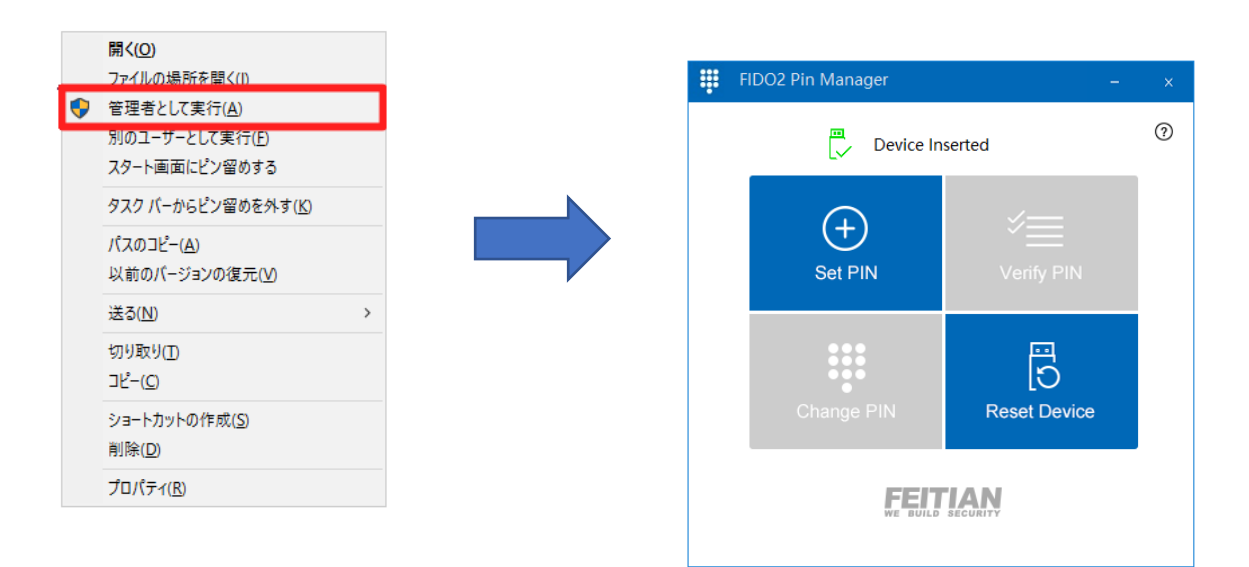

■PIN の登録

①「Set PIN」をクリックします。

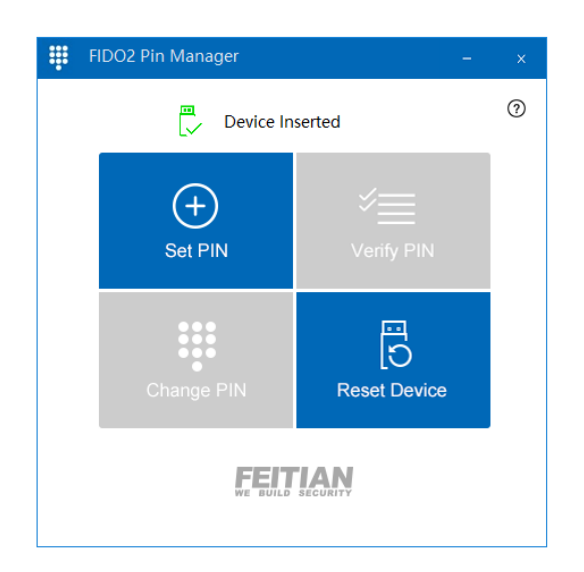

② テキストボックスに登録する PIN を入力し、「OK」をクリックします。

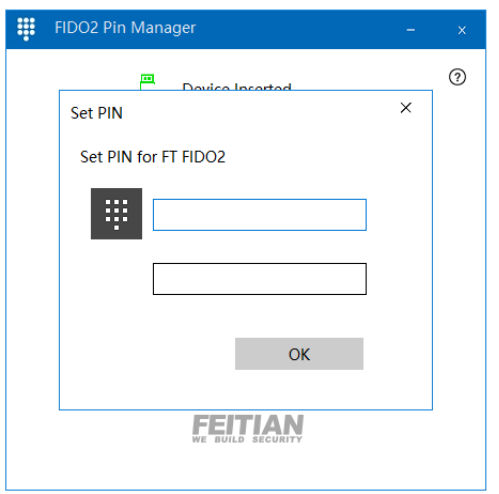

※PIN の登録には少なくとも 4 文字使用する必要があり、最大 63 文字までになります。 PIN に含めることができるのは、数字、文字および記号です。

■登録している PIN の確認

①「Verify PIN」をクリックします。

テキストボックスに登録した PIN を入力し、「OK」をクリックします。

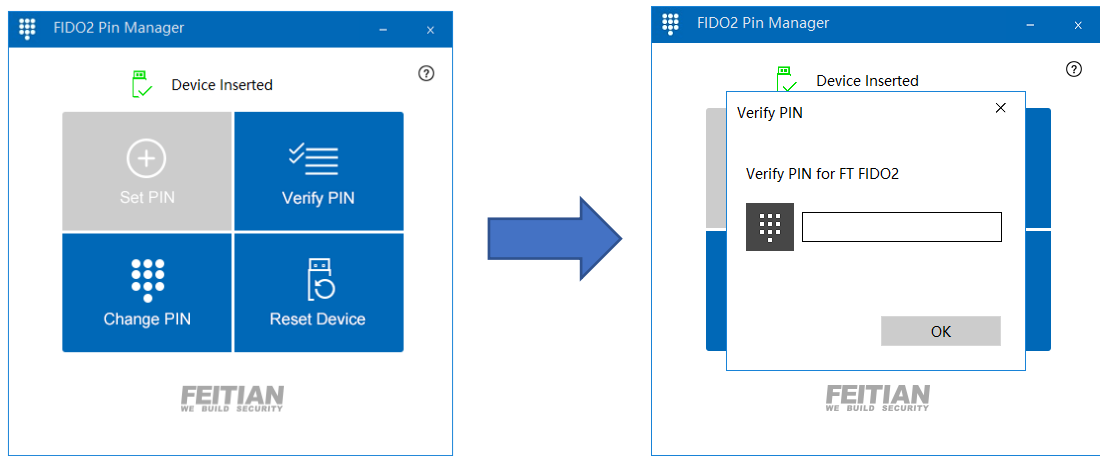

#### ■PIN の変更

① 「Change PIN」をクリックします。

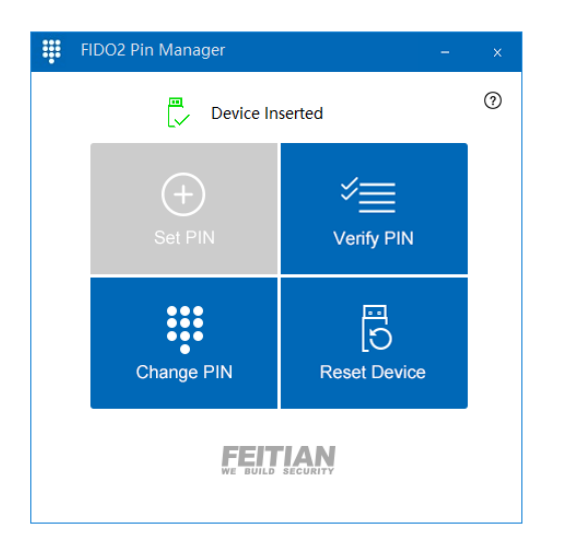

② すべてのテキストボックスに入力し、[OK]をクリックして PIN を変更します。

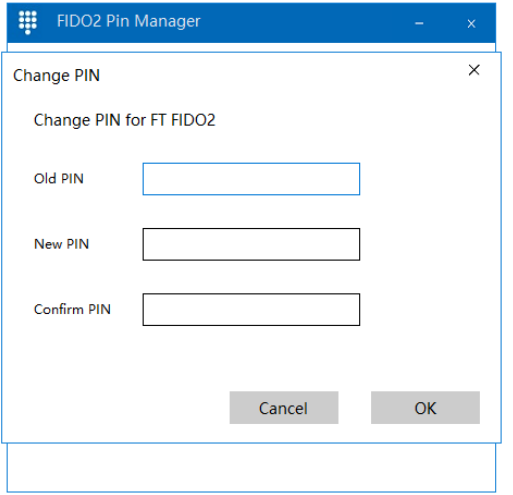

※PIN 認証は連続 3 回連続失敗すると、ePassFIDO は一時ロックされています。一度 ePassFIDO を抜き差ししてください。PIN 認証は連続 8 回失敗すると、ePassFIDO は完 全にロックされますので「Reset Device」を行って、再度設定する必要があります。

### ■ePassFIDO のリセット

① 「Reset Device」をクリックします。

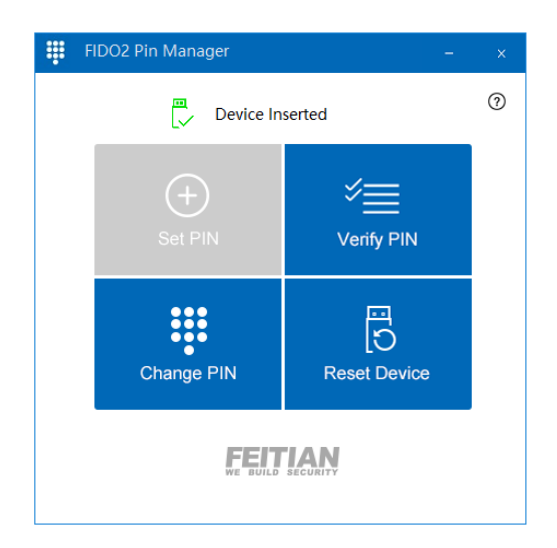

※ePassFIDO を差し込んでから 10 秒以内に「Reset Device」をクリックしてください。 10 秒経過するとエラー画面が表示されますので ePassFIDO を抜き、再度差し込んでくだ さい。

② 次のウィンドウが表示されましたら、ePassFIDO にタッチしてください。

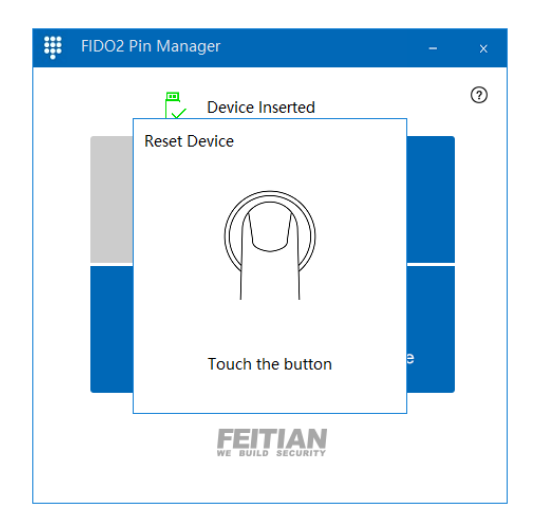

## ■その他

その他ご不明点などございましたら、下記までお問合せください。 support@ftsafe.co.jp 飛天ジャパン技術サポート